# **A520 AORUS ELITE**

## User's Manual

Rev. 1001 12ME-A52AELT-1001R

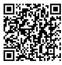

For more product details, please visit GIGABYTE's website.

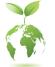

To reduce the impacts on global warming, the packaging materials of this product are recyclable and reusable. GIGABYTE works with you to protect the environment.

#### **Copyright**

© 2020 GIGA-BYTE TECHNOLOGY CO., LTD. All rights reserved. The trademarks mentioned in this manual are legally registered to their respective owners.

#### **Disclaimer**

Information in this manual is protected by copyright laws and is the property of GIGABYTE. Changes to the specifications and features in this manual may be made by GIGABYTE without prior notice. No part of this manual may be reproduced, copied, translated, transmitted, or published in any form or by any means without GIGABYTE's prior written permission.

- In order to assist in the use of this product, carefully read the User's Manual.
- For product-related information, check on our website at: https://www.gigabyte.com

#### Identifying Your Motherboard Revision

The revision number on your motherboard looks like this: "REV: X.X." For example, "REV: 1.0" means the revision of the motherboard is 1.0. Check your motherboard revision before updating motherboard BIOS, drivers, or when looking for technical information.

Example:

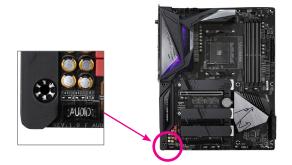

## Table of Contents

| A520 AOR  | RUS EL | LITE Motherboard Layout        | 4  |
|-----------|--------|--------------------------------|----|
| A520 AOR  | RUS EL | LITE Motherboard Block Diagram | 5  |
|           |        |                                |    |
| Chapter 1 | Hardv  | ware Installation              | 6  |
|           | 1-1    | Installation Precautions       | 6  |
|           | 1-2    | Product Specifications         | 7  |
|           | 1-3    | Installing the CPU             | 10 |
|           | 1-4    | Installing the Memory          | 10 |
|           | 1-5    | Installing an Expansion Card   | 11 |
|           | 1-6    | Back Panel Connectors          | 11 |
|           | 1-7    | Internal Connectors            | 13 |
|           |        |                                |    |
| Chapter 2 | BIOS   | Setup                          | 20 |
|           | 2-1    | Startup Screen                 | 20 |
|           | 2-2    | The Main Menu                  | 21 |
|           | 2-3    | Favorites (F11)                | 22 |
|           | 2-4    | Tweaker                        | 23 |
|           | 2-5    | Settings                       | 26 |
|           | 2-6    | System Info.                   | 32 |
|           | 2-7    | Boot                           | 33 |
|           | 2-8    | Save & Exit                    | 36 |
|           |        |                                |    |
| Chapter 3 | Appe   | ndix                           | 37 |
| ·         | 3-1    | Configuring a RAID Set         |    |
|           | 3-2    | Drivers Installation           |    |
|           |        |                                |    |
|           | Regula | atory Notices                  | 40 |
|           | •      | ct Us                          |    |
|           |        |                                |    |

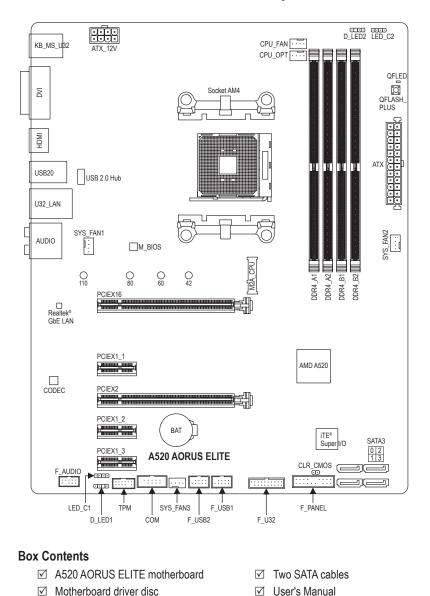

## A520 AORUS ELITE Motherboard Layout

\* The box contents above are for reference only and the actual items shall depend on the product package you obtain. The box contents are subject to change without notice.

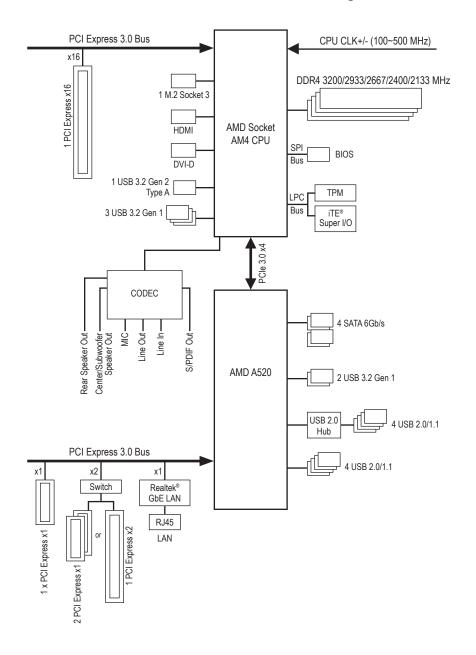

## A520 AORUS ELITE Motherboard Block Diagram

## Chapter 1 Hardware Installation

## 1-1 Installation Precautions

The motherboard contains numerous delicate electronic circuits and components which can become damaged as a result of electrostatic discharge (ESD). Prior to installation, carefully read the user's manual and follow these procedures:

- Prior to installation, make sure the chassis is suitable for the motherboard.
- Prior to installation, do not remove or break motherboard S/N (Serial Number) sticker or warranty sticker provided by your dealer. These stickers are required for warranty validation.
- Always remove the AC power by unplugging the power cord from the power outlet before installing or removing the motherboard or other hardware components.
- When connecting hardware components to the internal connectors on the motherboard, make sure they are connected tightly and securely.
- When handling the motherboard, avoid touching any metal leads or connectors.
- It is best to wear an electrostatic discharge (ESD) wrist strap when handling electronic components such as a motherboard, CPU or memory. If you do not have an ESD wrist strap, keep your hands dry and first touch a metal object to eliminate static electricity.
- Prior to installing the motherboard, please have it on top of an antistatic pad or within an electrostatic shielding container.
- Before connecting or unplugging the power supply cable from the motherboard, make sure the power supply has been turned off.
- Before turning on the power, make sure the power supply voltage has been set according to the local voltage standard.
- Before using the product, please verify that all cables and power connectors of your hardware components are connected.
- To prevent damage to the motherboard, do not allow screws to come in contact with the motherboard circuit or its components.
- Make sure there are no leftover screws or metal components placed on the motherboard or within the computer casing.
- Do not place the computer system on an uneven surface.
- Do not place the computer system in a high-temperature or wet environment.
- Turning on the computer power during the installation process can lead to damage to system components as well as physical harm to the user.
- If you are uncertain about any installation steps or have a problem related to the use of the product, please consult a certified computer technician.
- If you use an adapter, extension power cable, or power strip, ensure to consult with its installation and/or grounding instructions.

## 1-2 Product Specifications

| CPU                 | <ul> <li>AMD Socket AM4, support for:<br/>3rd Generation AMD Ryzen<sup>™</sup> processors/<br/>3rd Generation AMD Ryzen<sup>™</sup> with Radeon<sup>™</sup> Graphics processors<br/>(Go to GIGABYTE's website for the latest CPU support list.)</li> </ul>                                                                                                    |
|---------------------|----------------------------------------------------------------------------------------------------|
| Chipset             | <ul> <li>AMD A520</li> </ul>                                                                                                    |
| Memory              | <ul> <li>4 x DDR4 DIMM sockets supporting up to 128 GB (32 GB single DIMM capacity) of system memory</li> <li>Support for DDR4 3200/2933/2667/2400/2133 MHz memory modules</li> <li>Dual channel memory architecture</li> <li>Support for ECC Un-buffered DIMM 1Rx8/2Rx8 memory modules</li> <li>Support for non-ECC Un-buffered DIMM 1Rx8/2Rx8/1Rx16 memory modules</li> <li>Support for Extreme Memory Profile (XMP) memory modules<br/>(Go to GIGABYTE's website for the latest supported memory speeds and memory modules.)</li> </ul> |
| Onboard<br>Graphics | <ul> <li>Integrated in the 3rd Generation AMD Ryzen<sup>™</sup> with Radeon<sup>™</sup> Graphics processors:         <ul> <li>1 x DVI-D port, supporting a maximum resolution of 1920x1200@60 Hz</li> <li>* The DVI-D port does not support D-Sub connection by adapter.</li> <li>1 x HDMI port, supporting a maximum resolution of 4096x2160@60 Hz</li> <li>* Support for HDMI 2.1 version, HDCP 2.3, and HDR.</li> </ul> </li> <li>Maximum shared memory of 16 GB</li> </ul>                                                             |
| Audio               | <ul> <li>Realtek<sup>®</sup> ALC1200 codec</li> <li>High Definition Audio</li> <li>2/4/5.1/7.1-channel</li> <li>Support for S/PDIF Out</li> </ul>                                                                                                    |
|                     | ✤ Realtek <sup>®</sup> GbE LAN chip (1000 Mbit/100 Mbit)                                                                                                    |
| Expansion Slots     | <ul> <li>CPU:         <ul> <li>1 x PCI Express x16 slot, supporting PCIe 3.0 and running at x16 (PCIEX16)</li> <li>* For optimum performance, if only one PCI Express graphics card is to be installed, be sure to install it in the PCIEX16 slot.</li> </ul> </li> <li>Chinect:</li> </ul>                                                                                                    |
|                     | <ul> <li>Chipset:         <ul> <li>1 x PCI Express x16 slot, supporting PCIe 3.0 and running at x2 (PCIEX2)</li> <li>3 x PCI Express x1 slots, supporting PCIe 3.0 (PCIEX1_1, PCIEX1_2, PCIEX1_3)</li> <li>* The PCIEX1_2 and PCIEX1_3 slots share bandwidth with the PCIEX2 slot. The PCIEX2 slot becomes unavailable when a device is installed in the PCIEX1_2 or PCIEX1_3 slot.</li> </ul> </li> </ul>                                                                                                    |
| Storage Interface   | <ul> <li>CPU:         <ul> <li>1 x M.2 connector (Socket 3, M key, type 2242/2260/2280/22110 SATA and PCIe 3.0 x4/x2 SSD support)</li> </ul> </li> <li>Chipset:         <ul> <li>4 x SATA 6Gb/s connectors</li> <li>Support for RAID 0, RAID 1, and RAID 10</li> </ul> </li> </ul>                                                                                                    |

| USB                      | <ul> <li>CPU: <ul> <li>1 x USB 3.2 Gen 2 Type-A port (red) on the back panel</li> <li>3 x USB 3.2 Gen 1 ports on the back panel</li> </ul> </li> <li>Chipset: <ul> <li>2 x USB 3.2 Gen 1 ports available through the internal USB header</li> <li>4 x USB 2.0/1.1 ports available through the internal USB headers</li> </ul> </li> <li>Chipset+USB 2.0 Hub: <ul> <li>4 x USB 2.0/1.1 ports on the back panel</li> </ul> </li> </ul>                                                                                                    |
|--------------------------|----------------------------------------------------------------------------------------------------|
| Internal<br>Connectors   | <ul> <li>1 x 24-pin ATX main power connector</li> <li>1 x 8-pin ATX 12V power connector</li> <li>1 x CPU fan header</li> <li>1 x water cooling CPU fan header</li> <li>3 x system fan headers</li> <li>2 x addressable LED strip headers</li> <li>2 x RGB LED strip headers</li> <li>2 x RGB LED strip headers</li> <li>1 x M.2 Socket 3 connector</li> <li>4 x SATA 6Gb/s connectors</li> <li>1 x front panel header</li> <li>1 x front panel audio header</li> <li>2 x USB 2.0/1.1 headers</li> <li>1 x Trusted Platform Module (TPM) header (2x6 pin, for the GC-TPM2.0_S module only)</li> <li>1 x serial port header</li> <li>1 x Clear CMOS jumper</li> <li>1 x Q-Flash Plus button</li> </ul> |
| Back Panel<br>Connectors | <ul> <li>1 x PS/2 keyboard/mouse port</li> <li>1 x DVI-D port</li> <li>1 x HDMI port</li> <li>1 x USB 3.2 Gen 2 Type-A port (red)</li> <li>3 x USB 3.2 Gen 1 ports</li> <li>4 x USB 2.0/1.1 ports</li> <li>1 x RJ-45 port</li> <li>1 x optical S/PDIF Out connector</li> <li>5 x audio jacks</li> </ul>                                                                                                    |
| I/O Controller           | iTE <sup>®</sup> I/O Controller Chip                                                                                                    |
| Hardware<br>Monitor      | <ul> <li>Voltage detection</li> <li>Temperature detection</li> <li>Fan speed detection</li> <li>Water cooling flow rate detection</li> <li>Overheating warning</li> <li>Fan fail warning</li> <li>Fan speed control <ul> <li>Whether the fan speed control function is supported will depend on the cooler you install.</li> </ul> </li> </ul>                                                                                                    |

| BIOS                | 1 x 128 Mbit flash                                                                                                    |
|---------------------|----------------------------------------------------------------------------------------------------|
|                     | Use of licensed AMI UEFI BIOS                                                                                                    |
|                     | <ul> <li>PnP 1.0a, DMI 2.7, WfM 2.0, SM BIOS 2.7, ACPI 5.0</li> </ul>                                                                                                    |
| Unique Features     | <ul> <li>Support for APP Center         <ul> <li>Available applications in APP Center may vary by motherboard model. Supported functions of each application may also vary depending on motherboard specifications.</li> <li>@BIOS</li> <li>EasyTune</li> <li>Fast Boot</li> <li>Game Boost</li> <li>ON/OFF Charge</li> <li>RGB Fusion</li> <li>Smart Backup</li> <li>System Information Viewer</li> </ul> </li> <li>Support for Q-Flash Plus</li> <li>Support for Xpress Install</li> </ul> |
| Bundled             | Norton <sup>®</sup> Internet Security (OEM version)                                                                                                    |
| Software            | Realtek® 8118 Gaming LAN Bandwidth Control Utility                                                                                                    |
| Operating<br>System | Support for Windows 10 64-bit                                                                                                    |
| Form Factor         | ATX Form Factor; 30.5cm x 24.4cm                                                                                                    |

\* GIGABYTE reserves the right to make any changes to the product specifications and product-related information without prior notice.

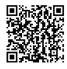

Please visit GIGABYTE's website for support lists of CPU, memory modules, SSDs, and M.2 devices.

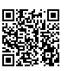

Please visit the **Support\Utility List** page on GIGABYTE's website to download the latest version of apps.

## 1-3 Installing the CPU

Read the following guidelines before you begin to install the CPU:

- Make sure that the motherboard supports the CPU.
  - (Go to GIGABYTE's website for the latest CPU support list.)
  - Always turn off the computer and unplug the power cord from the power outlet before installing the CPU to prevent hardware damage.
  - · Locate the pin one of the CPU. The CPU cannot be inserted if oriented incorrectly.
  - Apply an even and thin layer of thermal grease on the surface of the CPU.
  - Do not turn on the computer if the CPU cooler is not installed, otherwise overheating and damage
    of the CPU may occur.
  - Set the CPU host frequency in accordance with the CPU specifications. It is not recommended
    that the system bus frequency be set beyond hardware specifications since it does not meet the
    standard requirements for the peripherals. If you wish to set the frequency beyond the standard
    specifications, please do so according to your hardware specifications including the CPU, graphics
    card, memory, hard drive, etc.

#### Installing the CPU

Locate the pin one (denoted by a small triangle) of the CPU socket and the CPU.

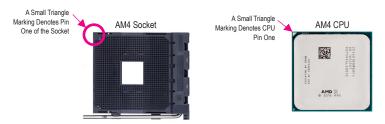

## 1-4 Installing the Memory

Read the following guidelines before you begin to install the memory:

- A last sure that the motherboard supports the memory. It is recommended that memory of the same capacity, brand, speed, and chips be used.
  - (Go to GIGABYTE's website for the latest supported memory speeds and memory modules.)
  - Always turn off the computer and unplug the power cord from the power outlet before installing the memory to prevent hardware damage.
  - Memory modules have a foolproof design. A memory module can be installed in only one direction. If you are unable to insert the memory, switch the direction.

#### **Dual Channel Memory Configuration**

This motherboard provides four memory sockets and supports Dual Channel Technology. After the memory is installed, the BIOS will automatically detect the specifications and capacity of the memory. Enabling Dual Channel memory mode will double the original memory bandwidth.

The four memory sockets are divided into two channels and each channel has two memory sockets as following: Channel A: DDR4\_A1, DDR4\_A2

► Channel B: DDR4 B1, DDR4 B2

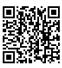

Please visit GIGABYTE's website for details on hardware installation.

▶ Recommanded Dual Channel Memory Configuration:

|           | DDR4_A1 | DDR4_A2 | DDR4_B1 | DDR4_B2 |
|-----------|---------|---------|---------|---------|
| 2 Modules |         | DS/SS   |         | DS/SS   |
| 4 Modules | DS/SS   | DS/SS   | DS/SS   | DS/SS   |

(SS=Single-Sided, DS=Double-Sided, "- -"=No Memory)

Due to CPU limitations, read the following guidelines before installing the memory in Dual Channel mode.

- 1. Dual Channel mode cannot be enabled if only one memory module is installed.
- 2. When enabling Dual Channel mode with two or four memory modules, it is recommended that memory of the same capacity, brand, speed, and chips be used.

## 1-5 Installing an Expansion Card

Read the following guidelines before you begin to install an expansion card:

- Make sure the motherboard supports the expansion card. Carefully read the manual that came with your expansion card.
  - Always turn off the computer and unplug the power cord from the power outlet before installing an
    expansion card to prevent hardware damage.

## 1-6 Back Panel Connectors

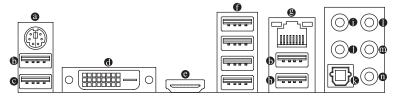

#### PS/2 Keyboard/Mouse Port

Use this port to connect a PS/2 mouse or keyboard.

#### USB 3.2 Gen 1 Port

The USB 3.2 Gen 1 port supports the USB 3.2 Gen 1 specification and is compatible to the USB 2.0 specification. Use this port for USB devices.

#### • USB 3.2 Gen 1 Port (Q-Flash Plus Port)

The USB port supports the USB 3.2 Gen 1 specification. Use this port for USB devices. Before using Q-Flash Plus (Note 1), make sure to insert the USB flash drive into this port first.

#### OVI-D Port (Note 2) (Note 3)

The DVI-D port conforms to the DVI-D specification and supports a maximum resolution of 1920x1200@60 Hz (the actual resolutions supported depend on the monitor being used). Connect a monitor that supports DVI-D connection to this port.

#### HDMI Port (Note 2)

HEDDEDITION MULTIMEDIA INTERFACE<sup>®</sup> The HDMI port is HDCP 2.3 compliant and supports Dolby TrueHD and DTS HD Master Audio formats. It also supports up to 192KHz/24bit 7.1-channel LPCM audio output. You can use this port to connect your HDMI-supported monitor. The maximum supported resolution is 4096x2160@60 Hz, but the actual resolutions supported are dependent on the monitor being used.

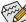

After installing the HDMI device, make sure to set the default sound playback device to HDMI. (The item name may differ depending on your operating system.)

(Note 1) To enable the Q-Flash Plus function please visit the "Unique Features" webpage of GIGABYTE's website.

- (Note 2) For 3rd Generation AMD Ryzen<sup>™</sup> with Radeon<sup>™</sup> Graphics processors only.
- (Note 3) The DVI-D port does not support D-Sub connection by adapter.

#### • USB 2.0/1.1 Port

The USB port supports the USB 2.0/1.1 specification. Use this port for USB devices.

#### B RJ-45 LAN Port

The Gigabit Ethernet LAN port provides Internet connection at up to 1 Gbps data rate. The following describes the states of the LAN port LEDs.

Connection/ Speed LED Activity LED Connection/Speed LED:

| ED Activity LED |        |                    | Activity LED: |                                                |  |
|-----------------|--------|--------------------|---------------|------------------------------------------------|--|
|                 | State  | Description        | State         | Description                                    |  |
| br-rtel         | Orange | 1 Gbps data rate   | Blinking      | Data transmission or receiving is occurring    |  |
|                 | Green  | 100 Mbps data rate | Off           | No data transmission or receiving is occurring |  |
| *******         | Off    | 10 Mbps data rate  |               | No data transmission or receiving is occurring |  |
| LAN Port        |        |                    | -             |                                                |  |

#### USB 3.2 Gen 2 Port

The USB 3.2 Gen 2 port supports the USB 3.2 Gen 2 specification and is compatible to the USB 3.2 Gen 1 and USB 2.0 specification. Use this port for USB devices.

#### Center/Subwoofer Speaker Out

Use this audio jack to connect center/subwoofer speakers.

#### Rear Speaker Out

Use this audio jack to connect rear speakers.

#### Optical S/PDIF Out Connector

This connector provides digital audio out to an external audio system that supports digital optical audio. Before using this feature, ensure that your audio system provides an optical digital audio in connector.

#### Line In/Side Speaker Out

The line in jack. Use this audio jack for line in devices such as an optical drive, walkman, etc.

#### Line Out/Front Speaker Out

The line out jack.

Mic In/Side Speaker Out

The Mic in jack.

#### Audio Jack Configurations:

|   | Jack                            | Headphone/<br>2-channel | 4-channel | 5.1-channel | 7.1-channel |
|---|---------------------------------|-------------------------|-----------|-------------|-------------|
| 0 | Center/Subwoofer Speaker<br>Out |                         |           | *           | ۲           |
| 0 | Rear Speaker Out                |                         | ~         | ~           | *           |
| 0 | Line In/Side Speaker Out        |                         |           |             | *           |
| 0 | Line Out/Front Speaker Out      | ~                       | ~         | ~           | ~           |
| 0 | Mic In/Side Speaker Out         |                         |           |             | ~           |

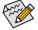

If you want to install a Side Speaker, you need to retask either the Line in or Mic in jack to be Side Speaker out through the audio driver.

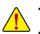

When removing the cable connected to a back panel connector, first remove the cable from your device and then remove it from the motherboard.

When removing the cable, pull it straight out from the connector. Do not rock it side to side to prevent
an electrical short inside the cable connector.

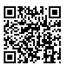

Please visit GIGABYTE's website for details on configuring the audio software.

## 1-7 Internal Connectors

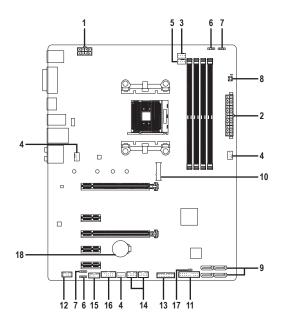

| 1) | ATX_12V       | 10) | M2A_CPU       |  |
|----|---------------|-----|---------------|--|
| 2) | ATX           | 11) | F_PANEL       |  |
| 3) | CPU_FAN       | 12) | F_AUDIO       |  |
| 4) | SYS_FAN1/2/3  | 13) | F_U32         |  |
| 5) | CPU_OPT       | 14) | F_USB1/F_USB2 |  |
| 6) | D_LED1/D_LED2 | 15) | ТРМ           |  |
| 7) | LED_C1/LED_C2 | 16) | COM           |  |
| 8) | QFLASH_PLUS   | 17) | CLR_CMOS      |  |
| 9) | SATA3 0/1/2/3 | 18) | BAT           |  |
|    |               |     |               |  |

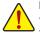

Read the following guidelines before connecting external devices:

- First make sure your devices are compliant with the connectors you wish to connect.
- e Before installing the devices, be sure to turn off the devices and your computer. Unplug the power cord from the power outlet to prevent damage to the devices.
- After installing the device and before turning on the computer, make sure the device cable has been securely attached to the connector on the motherboard.

#### 1/2) ATX\_12V/ATX (2x4 12V Power Connector and 2x12 Main Power Connector)

With the use of the power connector, the power supply can supply enough stable power to all the components on the motherboard. Before connecting the power connector, first make sure the power supply is turned off and all devices are properly installed. The power connector possesses a foolproof design. Connect the power supply cable to the power connector in the correct orientation.

The 12V power connector mainly supplies power to the CPU. If the 12V power connector is not connected, the computer will not start.

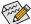

To meet expansion requirements, it is recommended that a power supply that can withstand high power consumption be used (500W or greater). If a power supply is used that does not provide the required power, the result can lead to an unstable or unbootable system.

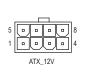

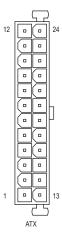

| ATX_12V: |                            |         |                             |
|----------|----------------------------|---------|-----------------------------|
| Pin No.  | Definition                 | Pin No. | Definition                  |
| 1        | GND (Only for 2x4-pin 12V) | 5       | +12V (Only for 2x4-pin 12V) |
| 2        | GND (Only for 2x4-pin 12V) | 6       | +12V (Only for 2x4-pin 12V) |
| 3        | GND                        | 7       | +12V                        |
| 4        | GND                        | 8       | +12V                        |

| Pin No. | Definition                   | Pin No. | Definition                  |
|---------|------------------------------|---------|-----------------------------|
| 1       | 3.3V                         | 13      | 3.3V                        |
| 2       | 3.3V                         | 14      | -12V                        |
| 3       | GND                          | 15      | GND                         |
| 4       | +5V                          | 16      | PS_ON (soft On/Off)         |
| 5       | GND                          | 17      | GND                         |
| 6       | +5V                          | 18      | GND                         |
| 7       | GND                          | 19      | GND                         |
| 8       | Power Good                   | 20      | NC                          |
| 9       | 5VSB (stand by +5V)          | 21      | +5V                         |
| 10      | +12V                         | 22      | +5V                         |
| 11      | +12V (Only for 2x12-pin ATX) | 23      | +5V (Only for 2x12-pin ATX) |
| 12      | 3.3V (Only for 2x12-pin ATX) | 24      | GND (Only for 2x12-pin ATX) |

#### 3/4) CPU\_FAN/SYS\_FAN1/2/3 (Fan Headers)

All fan headers on this motherboard are 4-pin. Most fan headers possess a foolproof insertion design. When connecting a fan cable, be sure to connect it in the correct orientation (the black connector wire is the ground wire). The speed control function requires the use of a fan with fan speed control design. For optimum heat dissipation, it is recommended that a system fan be installed inside the chassis.

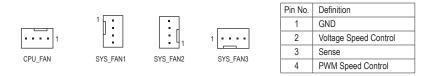

 Be sure to connect fan cables to the fan headers to prevent your CPU and system from overheating. Overheating may result in damage to the CPU or the system may hang.

• These fan headers are not configuration jumper blocks. Do not place a jumper cap on the headers.

#### 5) CPU\_OPT (Water Cooling CPU Fan Header)

The fan header is 4-pin and possesses a foolproof insertion design. Most fan headers possess a foolproof insertion design. When connecting a fan cable, be sure to connect it in the correct orientation (the black connector wire is the ground wire). The speed control function requires the use of a fan with fan speed control design.

|   |   |   | _ |   |  |
|---|---|---|---|---|--|
| • | • | 1 | 1 | 1 |  |
|   |   |   |   |   |  |

| Pin No. | Definition            |
|---------|-----------------------|
| 1       | GND                   |
| 2       | Voltage Speed Control |
| 3       | Sense                 |
| 4       | PWM Speed Control     |

- Be sure to connect fan cables to the fan headers to prevent your CPU and system from overheating. Overheating may result in damage to the CPU or the system may hang.
- These fan headers are not configuration jumper blocks. Do not place a jumper cap on the headers.

#### 6) D\_LED1/D\_LED2 (Addressable LED Strip Headers)

The headers can be used to connect a standard 5050 addressable LED strip, with maximum power rating of 5A (5V) and maximum number of 1000 LEDs.

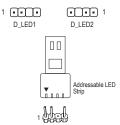

| Pin No. | Definition |
|---------|------------|
| 1       | V (5V)     |
| 2       | Data       |
| 3       | No Pin     |
| 4       | GND        |

Connect your addressable LED strip to the header. The power pin (marked with a triangle on the plug) of the LED strip must be connected to Pin 1 of the addressable LED strip header. Incorrect connection may lead to the damage of the LED strip.

#### 7) LED\_C1/LED\_C2 (RGB LED Strip Headers)

The headers can be used to connect a standard 5050 RGB LED strip (12V/G/R/B), with maximum power rating of 2A (12V) and maximum length of 2m.

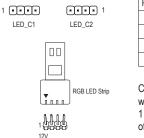

| Pin No. | Definition |
|---------|------------|
| 1       | 12V        |
| 2       | G          |
| 3       | R          |
| 4       | В          |
|         |            |

Connect your RGB LED strip to the header. The power pin (marked with a triangle on the plug) of the LED strip must be connected to Pin 1 (12V) of this header. Incorrect connection may lead to the damage of the LED strip.

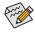

For how to turn on/off the lights of the LED strip please visit the "Unique Features" webpage of GIGABYTE's website.

Before installing the devices, be sure to turn off the devices and your computer. Unplug the power cord from the power outlet to prevent damage to the devices.

#### 8) QFLASH\_PLUS (Q-Flash Plus Button)

Q-Flash Plus allows you to update the BIOS when your system is off (S5 shutdown state). Save the latest BIOS on a USB thumb drive and plug it into the Q-Flash Plus port, and then you can now flash the BIOS automatically by simply pressing the Q-Flash Plus button. The QFLED will flash when the BIOS matching and flashing activities start and will stop flashing when the main BIOS flashing is complete.

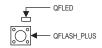

For how to use Q-Flash Plus please visit the "Unique Features" webpage of GIGABYTE's website.

#### 9) SATA3 0/1/2/3 (SATA 6Gb/s Connectors)

The SATA connectors conform to SATA 6Gb/s standard and are compatible with SATA 3Gb/s and SATA 1.5Gb/s standard. Each SATA connector supports a single SATA device. The SATA connectors support RAID 0, RAID 1, and RAID 10. Refer to Chapter 3, "Configuring a RAID Set," for instructions on configuring a RAID array.

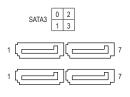

| Pin No. | Definition |
|---------|------------|
| 1       | GND        |
| 2       | TXP        |
| 3       | TXN        |
| 4       | GND        |
| 5       | RXN        |
| 6       | RXP        |
| 7       | GND        |

#### 10) M2A\_CPU (M.2 Socket 3 Connector)

The M.2 connector supports M.2 SATA SSDs or M.2 PCIe SSDs and support RAID configuration. Please note that an M.2 PCIe SSD cannot be used to create a RAID set with a SATA hard drive. Refer to Chapter 3, "Configuring a RAID Set," for instructions on configuring a RAID array.

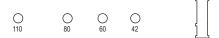

Follow the steps below to correctly install an M.2 SSD in the M.2 connector.

Step 1:

Use a screw driver to unfasten the screw and standoff from the motherboard. Locate the proper mounting hole for the M.2 SSD to be installed and then screw the standoff first.

Step 2:

Slide the M.2 SSD into the connector at an angle.

Step 3:

Press the M.2 SSD down and then secure it with the screw.

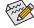

Select the proper hole for the M.2 SSD to be installed and refasten the screw and standoff.

#### 11) F\_PANEL (Front Panel Header)

Connect the power switch, reset switch, speaker, chassis intrusion switch/sensor and system status indicator on the chassis to this header according to the pin assignments below. Note the positive and negative pins before connecting the cables.

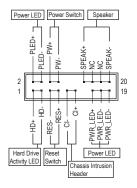

• PLED/PWR\_LED (Power LED):

| System Status | LED |
|---------------|-----|
| S0            | On  |
| S3/S4/S5      | Off |

Connects to the power status indicator on the chassis front panel. The LED is on when the system is operating. The LED is off when the system is in S3/S4 sleep state or powered off (S5).

• PW (Power Switch):

Connects to the power switch on the chassis front panel. You may configure the way to turn off your system using the power switch (refer to Chapter 2, "BIOS Setup," "Settings\Platform Power," for more information).

SPEAK (Speaker):

Connects to the speaker on the chassis front panel. The system reports system startup status by issuing a beep code. One single short beep will be heard if no problem is detected at system startup.

HD (Hard Drive Activity LED):

Connects to the hard drive activity LED on the chassis front panel. The LED is on when the hard drive is reading or writing data.

RES (Reset Switch):

Connects to the reset switch on the chassis front panel. Press the reset switch to restart the computer if the computer freezes and fails to perform a normal restart.

• CI (Chassis Intrusion Header):

Connects to the chassis intrusion switch/sensor on the chassis that can detect if the chassis cover has been removed. This function requires a chassis with a chassis intrusion switch/sensor.

NC: No connection.

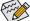

The front panel design may differ by chassis. A front panel module mainly consists of power switch, reset switch, power LED, hard drive activity LED, speaker and etc. When connecting your chassis front panel module to this header, make sure the wire assignments and the pin assignments are matched correctly.

#### 12) F\_AUDIO (Front Panel Audio Header)

The front panel audio header supports High Definition audio (HD). You may connect your chassis front panel audio module to this header. Make sure the wire assignments of the module connector match the pin assignments of the motherboard header. Incorrect connection between the module connector and the motherboard header will make the device unable to work or even damage it.

|  | Pin No. | Definition | Pin No. | Definition |
|--|---------|------------|---------|------------|
|  | 1       | MIC2_L     | 6       | Sense      |
|  | 2       | GND        | 7       | FAUDIO_JD  |
|  | 3       | MIC2_R     | 8       | No Pin     |
|  | 4       | NC         | 9       | LINE2_L    |
|  | 5       | LINE2_R    | 10      | Sense      |

Some chassis provide a front panel audio module that has separated connectors on each wire instead of a single plug. For information about connecting the front panel audio module that has different wire assignments, please contact the chassis manufacturer.

#### 13) F\_U32 (USB 3.2 Gen 1 Header)

The header conforms to USB 3.2 Gen 1 and USB 2.0 specification and can provide two USB ports. For purchasing the optional 3.5" front panel that provides two USB 3.2 Gen 1 ports, please contact the local dealer.

|    | Pin No. | Definition | Pin No. | Definition | Pin No. | Definition |
|----|---------|------------|---------|------------|---------|------------|
| 10 | 1       | VBUS       | 8       | D1-        | 15      | SSTX2-     |
|    | 2       | SSRX1-     | 9       | D1+        | 16      | GND        |
|    | 3       | SSRX1+     | 10      | NC         | 17      | SSRX2+     |
|    | 4       | GND        | 11      | D2+        | 18      | SSRX2-     |
|    | 5       | SSTX1-     | 12      | D2-        | 19      | VBUS       |
|    | 6       | SSTX1+     | 13      | GND        | 20      | No Pin     |
|    | 7       | GND        | 14      | SSTX2+     |         |            |
|    |         |            |         |            |         |            |

#### 14) F\_USB1/F\_USB2 (USB 2.0/1.1 Headers)

The headers conform to USB 2.0/1.1 specification. Each USB header can provide two USB ports via an optional USB bracket. For purchasing the optional USB bracket, please contact the local dealer.

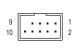

20

| Pin No. | Definition | Pin No. | Definition |
|---------|------------|---------|------------|
| 1       | Power (5V) | 6       | USB DY+    |
| 2       | Power (5V) | 7       | GND        |
| 3       | USB DX-    | 8       | GND        |
| 4       | USB DY-    | 9       | No Pin     |
| 5       | USB DX+    | 10      | NC         |

• Do not plug the IEEE 1394 bracket (2x5-pin) cable into the USB 2.0/1.1 header.

 Prior to installing the USB bracket, be sure to turn off your computer and unplug the power cord from the power outlet to prevent damage to the USB bracket.

#### 15) TPM (Trusted Platform Module Header)

You may connect a TPM (Trusted Platform Module) to this header.

| Pin No. | Definition | Pin No. | Definition |
|---------|------------|---------|------------|
| 1       | LAD0       | 7       | LAD3       |
| 2       | VCC3       | 8       | GND        |
| 3       | LAD1       | 9       | LFRAME     |
| 4       | No Pin     | 10      | NC         |
| 5       | LAD2       | 11      | SERIRQ     |
| 6       | LCLK       | 12      | LRESET     |

#### 16) COM (Serial Port Header)

The COM header can provide one serial port via an optional COM port cable. For purchasing the optional COM port cable, please contact the local dealer.

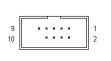

| Pin No. | Definition | Pin No. | Definition |
|---------|------------|---------|------------|
| 1       | NDCD-      | 6       | NDSR-      |
| 2       | NSIN       | 7       | NRTS-      |
| 3       | NSOUT      | 8       | NCTS-      |
| 4       | NDTR-      | 9       | NRI-       |
| 5       | GND        | 10      | No Pin     |

#### 17) CLR\_CMOS (Clear CMOS Jumper)

Use this jumper to clear the BIOS configuration and reset the CMOS values to factory defaults. To clear the CMOS values, use a metal object like a screwdriver to touch the two pins for a few seconds.

Short: Clear CMOS Values

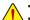

Always turn off your computer before clearing the CMOS values.

 After system restart, go to BIOS Setup to load factory defaults (select Load Optimized Defaults) or manually configure the BIOS settings (refer to Chapter 2, "BIOS Setup," for BIOS configurations).

#### 18) BAT (Battery)

The battery provides power to keep the values (such as BIOS configurations, date, and time information) in the CMOS when the computer is turned off. Replace the battery when the battery voltage drops to a low level, or the CMOS values may not be accurate or may be lost.

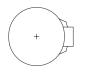

You may clear the CMOS values by removing the battery:

- 1. Turn off your computer and unplug the power cord.
- Gently remove the battery from the battery holder and wait for one minute. (Or use a metal object like a screwdriver to touch the positive and negative terminals of the battery holder, making them short for 5 seconds.)
- 3. Replace the battery.
- 4. Plug in the power cord and restart your computer.

- Always turn off your computer and unplug the power cord before replacing the battery.
- Replace the battery with an equivalent one. Damage to your devices may occur if the battery is replaced with an incorrect model.
- Contact the place of purchase or local dealer if you are not able to replace the battery by yourself
  or uncertain about the battery model.
- When installing the battery, note the orientation of the positive side (+) and the negative side (-)
  of the battery (the positive side should face up).
- · Used batteries must be handled in accordance with local environmental regulations.

## Chapter 2 BIOS Setup

BIOS (Basic Input and Output System) records hardware parameters of the system in the CMOS on the motherboard. Its major functions include conducting the Power-On Self-Test (POST) during system startup, saving system parameters and loading operating system, etc. BIOS includes a BIOS Setup program that allows the user to modify basic system configuration settings or to activate certain system features.

When the power is turned off, the battery on the motherboard supplies the necessary power to the CMOS to keep the configuration values in the CMOS.

To access the BIOS Setup program, press the <Delete> key during the POST when the power is turned on. To upgrade the BIOS, use either the GIGABYTE Q-Flash or @BIOS utility.

- Q-Flash allows the user to guickly and easily upgrade or back up BIOS without entering the operating system.
- @BIOS is a Windows-based utility that searches and downloads the latest version of BIOS from the Internet and updates the BIOS.

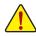

 Because BIOS flashing is potentially risky, if you do not encounter problems using the current version of BIOS, it is recommended that you not flash the BIOS. To flash the BIOS, do it with caution. Inadequate BIOS flashing may result in system malfunction.

 It is recommended that you not alter the default settings (unless you need to) to prevent system instability or other unexpected results. Inadequately altering the settings may result in system's failure to boot. If this occurs, try to clear the CMOS values and reset the board to default values. (Refer to the "Load Optimized Defaults" section in this chapter or introductions of the battery/clear CMOS jumper in Chapter 1 for how to clear the CMOS values.)

## 2-1 Startup Screen

The following startup Logo screen will appear when the computer boots.

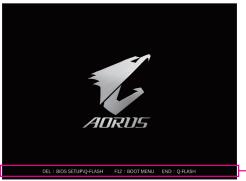

- Function Keys

There are two different BIOS modes as follows and you can use the <F2> key to switch between the two modes. Easy Mode allows users to quickly view their current system information or to make adjustments for optimum performance. In Easy Mode, you can use your mouse to move through configuration items. The Advanced Mode provides detailed BIOS settings. You can press the arrow keys on your keyboard to move among the items and press <Enter> to accept or enter a sub-menu. Or you can use your mouse to select the item you want.

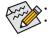

When the system is not stable as usual, select the **Load Optimized Defaults** item to set your system to its defaults. The BIOS Setup menus described in this chapter are for reference only and may differ by BIOS version.

## 2-2 The Main Menu

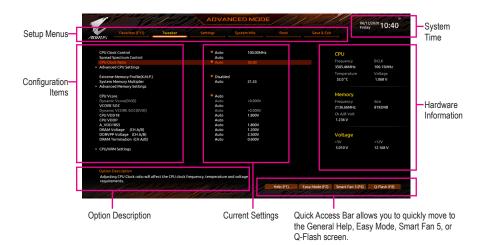

#### Advanced Mode Function Keys

|                              | -                                                                    |
|------------------------------|----------------------------------------------------------------------|
| <←><→>                       | Move the selection bar to select a setup menu                        |
| <^><↓>                       | Move the selection bar to select an configuration item on a menu     |
| <enter>/Double Click</enter> | Execute command or enter a menu                                      |
| <+>/ <page up=""></page>     | Increase the numeric value or make changes                           |
| <->/ <page down=""></page>   | Decrease the numeric value or make changes                           |
| <f1></f1>                    | Show descriptions of the function keys                               |
| <f2></f2>                    | Switch to Easy Mode                                                  |
| <f3></f3>                    | Save the current BIOS settings to a profile                          |
| <f4></f4>                    | Load the BIOS settings from a profile created before                 |
| <f5></f5>                    | Restore the previous BIOS settings for the current submenus          |
| <f6></f6>                    | Display the Smart Fan 5 screen                                       |
| <f7></f7>                    | Load the Optimized BIOS default settings for the current submenus    |
| <f8></f8>                    | Access the Q-Flash utility                                           |
| <f10></f10>                  | Save all the changes and exit the BIOS Setup program                 |
| <f11></f11>                  | Switch to the Favorites submenu                                      |
| <f12></f12>                  | Capture the current screen as an image and save it to your USB drive |
| <insert></insert>            | Add or remove a favorite option                                      |
| <ctrl>+<s></s></ctrl>        | Display information on the installed memory                          |
| <esc></esc>                  | Main Menu: Exit the BIOS Setup program                               |
| NL367                        | Submenus: Exit current submenu                                       |
|                              |                                                                      |

## 2-3 Favorites (F11)

|                                                      | Tweaker                 |                   | System Info. | Save & Exit |             |           |
|------------------------------------------------------|-------------------------|-------------------|--------------|-------------|-------------|-----------|
| Favorites (F11)                                      | tweater                 |                   | system into. | Save & Exit |             |           |
| Favorites (Press 'Insert' Key To +/-                 | Items From Other Tab    | Gr Below)         |              |             |             |           |
| CPU Clock Ratio                                      |                         |                   |              |             | CPU         |           |
| CPU Clock Control                                    |                         | Auto              | 100.00MH     |             |             |           |
| Extreme Memory Profile(X.M.P.)                       |                         | Disable           | м            |             |             |           |
| CPU Vcore                                            |                         | Auto              |              |             | 3505.46MHz  | 100.15MHz |
| CPU Vcore Loadline Calibration                       |                         | + Auto            |              |             | Temperature | Voltage   |
| CSM Support                                          |                         | * Enable          | d            |             | 32.0 °C     | 1.068 V   |
|                                                      |                         |                   |              |             | Memory      |           |
|                                                      |                         |                   |              |             | Frequency   |           |
|                                                      |                         |                   |              |             | 2136.66MHz  | 8192MB    |
|                                                      |                         |                   |              |             | Ch A/B Volt |           |
|                                                      |                         |                   |              |             | 1.224 V     |           |
|                                                      |                         |                   |              |             |             |           |
|                                                      |                         |                   |              |             | Voltage     |           |
|                                                      |                         |                   |              |             |             |           |
|                                                      |                         |                   |              |             | 5.010 V     | 12.168 V  |
|                                                      |                         |                   |              |             |             |           |
|                                                      |                         |                   |              |             |             |           |
| Adjusting CPU Clock ratio will aff-<br>requirements. | ect the CPU clock frequ | ency, temperature | and voltage  |             |             |           |

Set your frequently used options as your favorites and use the <F11> key to quickly switch to the page where all of your favorite options are located. To add or remove a favorite option, go to its original page and press <Insert> on the option. The option is marked with a star sign if set as a "favorite."

### 2-4 Tweaker

| Favorites (F11) Tweaker                                                                                      |                                              | System Info.                         | Boot |                           |                |
|----------------------------------------------------------------------------------------------------|----------------------------------------------|--------------------------------------|------|---------------------------|----------------|
|                                                                                                    |                                              |                                      |      |                           |                |
| Tark Control                                                                                                 | * Auto                                       | 100.00MHz                            |      |                           |                |
| d Spectrum Control                                                                                           | Auto                                         | 100.00MIN2                           |      | CPU                       |                |
| atio Mode                                                                                                    | All cores                                    |                                      |      | Frequency                 |                |
| lock Ratio                                                                                                   | Auto *                                       | 33.00                                |      | 3505.46MHz                | 100.15MHz      |
| nced CPU Settings                                                                                            |                                              |                                      |      |                           |                |
|                                                                                                    |                                              |                                      |      | Temperature               | Voltage        |
| me Memory Profile(X.M.P.)                                                                                    | Disabled                                     |                                      |      | 32.0 °C                   | 1.068 V        |
| High Frequency Support                                                                                       | Auto                                         |                                      |      |                           |                |
| m Memory Multiplier                                                                                          | Auto                                         | 21.33                                |      |                           |                |
| nced Memory Settings                                                                                         |                                              |                                      |      | Memory                    |                |
|                                                                                                    |                                              |                                      |      | Frequency                 |                |
| /core                                                                                                    | Auto                                         |                                      |      | 2136.66MHz                | 8192MB         |
| mic Vcore(DVID)                                                                                              |                                              | +0.000V                              |      |                           | 019200         |
| RE SOC                                                                                                    | Auto                                         |                                      |      | Ch A/B Volt               |                |
| mic VCORE SOC(DVID)                                                                                          |                                              |                                      |      | 1.224 V                   |                |
|                                                                                                    |                                              | 1.800V                               |      |                           |                |
|                                                                                                    |                                              |                                      |      |                           |                |
|                                                                                                    |                                              |                                      |      | Voltage                   |                |
|                                                                                                    |                                              |                                      |      |                           |                |
|                                                                                                    |                                              |                                      |      |                           |                |
| A Termination (CH A/B)                                                                                       | Auto                                         | 0.600V                               |      | 5.010 V                   | 12.168 V       |
| /RM Settings                                                                                                 |                                              |                                      |      |                           |                |
|                                                                                                    |                                              |                                      |      |                           |                |
| VDD18<br>VDDP<br>D1855<br>VOltage (CH A/B)<br>/PP Voltage (CH A/B)<br>A Termination (CH A/B)<br>/RM Settings | Auto<br>Auto<br>Auto<br>Auto<br>Auto<br>Auto | 1.800V<br>1.800V<br>2.500V<br>0.600V |      | Voltage<br>+5V<br>5.010 V | +12V<br>12.168 |

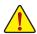

Whether the system will work stably with the overclock/overvoltage settings you made is dependent on your overall system configurations. Incorrectly doing overclock/overvoltage may result in damage to CPU, chipset, or memory and reduce the useful life of these components. This page is for advanced users only and we recommend you not to alter the default settings to prevent system instability or other unexpected results. (Inadequately altering the settings may result in system's failure to boot. If this occurs, clear the CMOS values and reset the board to default values.)

#### CPU Clock Control

Allows you to manually set the CPU base clock in 1 MHz increments. (Default: Auto) **Important:** It is highly recommended that the CPU frequency be set in accordance with the CPU specifications.

- Spread Spectrum Control Enables or disables CPU/PCIe Spread Spectrum. (Default: Auto)
- → CPU Ratio Mode (Note)

Allows you to set the core ratio for all CPU cores or individual cores. (Default: All cores)

#### CCD0 CCX0/1 Ratio (Note)

Allows you to manually set the core ratio for the CPU CCX0, 1 cores. This item is configurable only when **CPU Ratio Mode** is set to **Per CCX**. (Default: Auto)

CPU Clock Ratio

Allows you to alter the clock ratio for the installed CPU. The adjustable range is dependent on the CPU being installed.

#### Advanced CPU Settings

Core Performance Boost (Note)

Allows you to determine whether to enable the Core Performance Boost (CPB) technology, a CPU performance-boost technology. (Default: Enabled) (Default: Auto)

∽ SVM Mode

Virtualization enhanced by Virtualization Technology will allow a platform to run multiple operating systems and applications in independent partitions. With virtualization, one computer system can function as multiple virtual systems. (Default: Disabled)

(Note) This item is present only when you install a CPU that supports this feature.

| Ċ   | AND COOLGQUIET INITCHOIL                                                                | e AMD Cool'n'Quiet driver dynamically adjust the CPU clock and VID to                                                                                |
|-----|-----------------------------------------------------------------------------------------|----------------------------------------------------------------------------------------------------|
|     |                                                                                         | heat output from your computer and its power consumption. (Default)                                                                                  |
|     |                                                                                         | es this function.                                                                                                    |
| Ċ   | i i e / tajaotinont                                                                     |                                                                                                    |
| ~   | Allows you to fix the PState of the                                                     |                                                                                                    |
|     | will be reduced during system h                                                         | er to let the CPU enter C states. When enabled, the CPU core frequency alt state to decrease power consumption. (Default: Auto)                      |
| Ċ   | Power Supply Idle Control                                                               |                                                                                                    |
|     | <ul> <li>Enables or disables Package C</li> <li>Typical Current Idle Disable</li> </ul> |                                                                                                    |
|     |                                                                                         | s this function.                                                                                                    |
|     |                                                                                         | e BIOS automatically configure this setting. (Default)                                                                                               |
| Ċ   | CCD Control (Note 1)                                                                    |                                                                                                    |
|     | Sets the number of CCDs to be                                                           | used. (Default: Auto)                                                                                                    |
| Ċ   | Downcore Control                                                                        |                                                                                                    |
|     | (Default: Auto)                                                                         | r of CPU cores to enable (the number of CPU cores may vary by CPU).                                                                                  |
| Ċ   | SMT Mode                                                                                |                                                                                                    |
|     | -                                                                                       | the CPU Simultaneous Multi-Threading technology. (Default: Auto)                                                                                     |
| Ţ   | <ul> <li>CPPC (Note 1)<br/>Enables or disables the CPPC f</li> </ul>                    | cature (Default: Auto)                                                                                                    |
| (7- | CPPC Preferred Cores (Note                                                              |                                                                                                    |
| 0   |                                                                                         | Preferred Cores feature. (Default: Auto)                                                                                                    |
| ÷   | Extreme Memory Profile ()                                                               | (MD) (Note 2)                                                                                                    |
|     |                                                                                         | ) data on XMP memory module(s) to enhance memory performance when                                                                                    |
|     | enabled.                                                                                |                                                                                                    |
|     |                                                                                         | s this function. (Default)                                                                                                    |
|     |                                                                                         | rofile 1 settings.                                                                                                    |
| ~   | * XMP High Frequency Supp                                                               | rofile 2 settings.                                                                                                    |
| ~   | Allows you to select the compati                                                        | bility level for high-frequency memory. This item is configurable only when                                                                          |
| Ċ   |                                                                                         | P.) is set to Profile1 or Profile2. (Default: Auto)                                                                                                  |
| 0   | eyetenn mennery manapher                                                                | emory multiplier. Auto sets memory multiplier according to memory SPD                                                                                |
|     | data. (Default: Auto)                                                                   |                                                                                                    |
| •   | Advanced Memory Setting                                                                 | S                                                                                                    |
|     | Memory Subtimings                                                                       |                                                                                                    |
| ▼   | -                                                                                       | Advanced Timing Control, CAD Bus Setup Timing, CAD Bus                                                                                               |
|     |                                                                                         | y timing settings. Note: Your system may become unstable or fail to boot memory timings. If this occurs, please reset the board to default values by |

(Note 1) This item is present only when you install a CPU that supports this feature.(Note 2) This item is present only when you install a CPU and a memory module that support this feature.

- SPD Info Displays information on the installed memory.
- ∽ CPU Vcore/Dynamic Vcore(DVID)/VCORE SOC/Dynamic VCORE SOC(DVID)/CPU VDD18/CPU VDDP/A\_VDD18S5/DRAM Voltage (CH A/B)/DDRVPP Voltage (CH A/B)/ DRAM Termination (CH A/B) These items allow you to adjust the CPU Vcore and memory voltages.

CPU/VRM Settings This submenu allows you to configure Load-Line Calibration level.

## 2-5 Settings

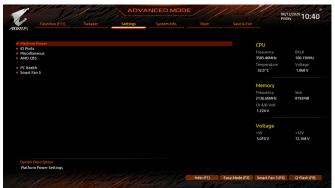

#### Platform Power

#### 🗢 AC BACK

Determines the state of the system after the return of power from an AC power loss.

- Memory The system returns to its last known awake state upon the return of the AC power.
- Always On The system is turned on upon the return of the AC power.
- Always Off The system stays off upon the return of the AC power. (Default)

#### Power On By Keyboard

Allows the system to be turned on by a PS/2 keyboard wake-up event.

Note: To use this function, you need an ATX power supply providing at least 1A on the +5VSB lead.

- ➡ Disabled Disables this function. (Default)
- ➡ Password Set a password with 1~5 characters to turn on the system.
- >> Keyboard 98 Press POWER button on the Windows 98 keyboard to turn on the system.
- Any Key Press any key to turn on the system.

#### Power On Password

#### Set the password when Power On By Keyboard is set to Password.

Press <Enter> on this item and set a password with up to 5 characters and then press <Enter> to accept. To turn on the system, enter the password and press <Enter>.

Note: To cancel the password, press <Enter> on this item. When prompted for the password, press <Enter> again without entering the password to clear the password settings.

#### ∽ Power On By Mouse

Allows the system to be turned on by a PS/2 mouse wake-up event.

Note: To use this function, you need an ATX power supply providing at least 1A on the +5VSB lead.

- ➡ Disabled Disables this function. (Default)
- Move Move the mouse to turn on the system.
- >> Double Click Double click on left button on the mouse to turn on the system.

#### ∽ ErP

Determines whether to let the system consume least power in S5 (shutdown) state. (Default: Disabled) Note: When this item is set to **Enabled**, the following functions will become unavailable: Resume by Alarm, power on by mouse, power on by keyboard, and wake on LAN.

#### ∽ Soft-Off by PWR-BTTN

Configures the way to turn off the computer in MS-DOS mode using the power button.

➡ Instant-Off Press the power button and then the system will be turned off instantly. (Default)

Delay 4 Sec. Press and hold the power button for 4 seconds to turn off the system. If the power button is pressed for less than 4 seconds, the system will enter suspend mode.

#### Power Loading

Enables or disables dummy load. When the power supply is at low load, a self-protection will activate causing it to shutdown or fail. If this occurs, please set to **Enabled**. **Auto** lets the BIOS automatically configure this setting. (Default: Auto)

#### ☞ Resume by Alarm

Determines whether to power on the system at a desired time. (Default: Disabled) If enabled, set the date and time as following:

Wake up day: Turn on the system at a specific time on each day or on a specific day in a month.
 Wake up hour/minute/second: Set the time at which the system will be powered on automatically.
 Note: When using this function, avoid inadequate shutdown from the operating system or removal of the AC power, or the settings may not be effective.

#### Wake on LAN

Enables or disables the wake on LAN function. (Default: Enabled)

#### High Precision Event Timer

Enables or disables High Precision Event Timer (HPET) in the operating system. (Default: Enabled)

#### → CEC 2019 Ready

Allows you to select whether to allow the system to adjust power consumption when it is in shutdown, idle, or standby state in order to comply with the CEC (California Energy Commission) 2019 Standards. (Default: Disabled)

#### IO Ports

#### ∽ Initial Display Output

Specifies the first initiation of the monitor display from the installed PCI Express graphics card or the onboard graphics.

- >> IGD Video (Note)
   >> PCle 1 Slot
   Sets the onboard graphics as the first display.
   (Default)
   (Default)
- POID 1 Stol
   Sets the graphics card on the POIEX to stol as the first display. (Default
   Sets the graphics card on the POIEX2 slot as the first display.
- ➡ PCle 2 Slot Sets the graphics card on the PCIEX2 slot as the first display.

#### ∽ Integrated Graphics (Note)

Enables or disables the onboard graphics function.

- Auto The BIOS will automatically enable or disable the onboard graphics depending on the graphics card being installed. (Default)
- ➡ Forces Enables the onboard graphics.
- Disabled
   Disables the onboard graphics.

#### → UMA Mode (Note)

 Specify the UMA mode.

 > Auto
 Lets the BIOS automatically configure this setting. (Default)

 > UMA Specified
 Sets the UMA Frame Buffer Size.

 > UMA Auto
 Sets the display resolution.

 > UMA Game Optimized
 Adjusts the frame buffer size based on the total system memory size.

This item is configurable only when Integrated Graphics is set to Forces.

#### UMA Frame Buffer Size (Note)

Frame buffer size is the total amount of system memory allocated solely for the onboard graphics controller. MS-DOS, for example, will use only this memory for display. Options are: Auto (default), 64M~2G. This item is configurable only when **UMA Mode** is set to **UMA Specified**.

#### Display Resolution (Note)

Allows you to set the display resolution. Options are: Auto (default), 1920x1080 and below, 2560x1600, 3840x2160. This item is configurable only when **UMA Mode** is set to **UMA Auto**.

(Note) This item is present only when you install a CPU that supports this feature.

#### → HD Audio Controller

Enables or disables the onboard audio function. (Default: Enabled)

If you wish to install a 3rd party add-in audio card instead of using the onboard audio, set this item to **Disabled**.

#### ∽ PCIEX16 Bifurcation

Allows you to determine how the bandwidth of the PCIEX16 slot is divided. Options: Auto, PCIE 2x8, PCIE 1x8/2x4, PCIE 4x4 (Note). (Default: Auto)

#### Above 4G Decoding

Enables or disables 64-bit capable devices to be decoded in above 4 GB address space (only if your system supports 64-bit PCI decoding). Set to **Enabled** if more than one advanced graphics card are installed and their drivers are not able to be launched when entering the operating system (because of the limited 4 GB memory address space). (Default: Disabled)

#### Onboard LAN Controller

Enables or disables the onboard LAN function. (Default: Enabled) If you wish to install a 3rd party add-in network card instead of using the onboard LAN, set this item to **Disabled**.

#### Super IO Configuration

#### Serial Port 1

Enables or disables the onboard serial port. (Default: Enabled)

#### USB Configuration

#### ∽ Legacy USB Support

Allows USB keyboard/mouse to be used in MS-DOS. (Default: Enabled)

#### ∽ XHCI Hand-off

Determines whether to enable XHCI Hand-off feature for an operating system without XHCI Hand-off support. (Default: Enabled)

#### USB Mass Storage Driver Support Enables or disables support for USB storage devices. (Default: Enabled)

#### Port 60/64 Emulation

Enables or disables emulation of I/O ports 64h and 60h. This should be enabled for full legacy support for USB keyboards/mice in MS-DOS or in operating system that does not natively support USB devices. (Default: Disabled)

#### Mass Storage Devices

Displays a list of connected USB mass storage devices. This item appears only when a USB storage device is installed.

#### NVMe Configuration

Displays information on your M.2 NVME PCIe SSD if installed.

(Note) This item is present only when you install a CPU that supports this feature.

#### SATA Configuration

#### 🗢 SATA Mode

Enables or disables RAID for the SATA controllers integrated in the Chipset or configures the SATA controllers to AHCI mode.

► RAID Enables RAID for the SATA controller.

AHCI Configures the SATA controllers to AHCI mode. Advanced Host Controller Interface (AHCI) is an interface specification that allows the storage driver to enable advanced Serial ATA features such as Native Command Queuing and hot plug. (Default)

#### ∽ NVMe RAID mode

Allows you to determine whether to use your M.2 NVMe PCIe SSDs to configure RAID. (Default: Disabled)

- Chipset SATA Port Enable Enables or disables the integrated SATA controllers. (Default: Enabled)
- ∽ Chipset SATA Port 0/1/2/3

Displays the information of the connected SATA device(s).

#### Network Stack Configuration

#### ∽ Network Stack

Disables or enables booting from the network to install a GPT format OS, such as installing the OS from the Windows Deployment Services server. (Default: Disabled)

☞ IPv4 PXE Support

Enables or disables IPv4 PXE Support. This item is configurable only when Network Stack is enabled.

☞ IPv4 HTTP Support

Enables or disables HTTP boot support for IPv4. This item is configurable only when **Network Stack** is enabled.

#### ☞ IPv6 PXE Support

Enables or disables IPv6 PXE Support. This item is configurable only when Network Stack is enabled.

#### ☞ IPv6 HTTP Support

Enables or disables HTTP boot support for IPv6. This item is configurable only when **Network Stack** is enabled.

#### → PXE boot wait time

Allows you to configure how long to wait before you can press <Esc> to abort the PXE boot. This item is configurable only when **Network Stack** is enabled. (Default: 0)

#### ∽ Media detect count

Allows you to set the number of times to check the presence of media. This item is configurable only when **Network Stack** is enabled. (Default: 1)

#### Realtek PCIe GBE Family Controller

This sub-menu provides information on LAN configuration and related configuration options.

#### Miscellaneous

#### ∽ LEDs in System Power On State

Allows you to enable or disable motherboard LED lighting when the system is on.

- ➤ Off Disables the selected lighting mode when the system is on.
- >> On Enables the selected lighting mode when the system is on. (Default)

#### ∽ LEDs in Sleep, Hibernation, and Soft Off States

Allows you to set the lighting mode of the motherboard LEDs in system S3/S4/S5 state. This item is configurable when **LEDs in System Power On State** is set to **On**.

▶ Off Disables the selected lighting mode when the system enters S3/S4/S5 state. (Default)

➤ On Enables the selected lighting mode when the system enters S3/S4/S5 state.

#### ∽ PCle Slot Configuration

Allows you to set the operation mode of the PCI Express slots to Gen 1, Gen 2, or Gen 3. Actual operation mode is subject to the hardware specification of each slot. **Auto** lets the BIOS automatically configure this setting. (Default: Auto)

∽ 3DMark01 Enhancement

Allows you to determine whether to enhance some legacy benchmark performance. (Default: Disabled)

Enables or disables AMD IOMMU support. (Default: Auto)

#### ∽ AMD CPU fTPM

Enables or disables the TPM 2.0 function integrated in the AMD CPU. (Default: Disabled)

#### Trusted Computing

Enables or disables Trusted Platform Module (TPM).

#### AMD CBS

This sub-menu provides AMD CBS-related configuration options.

#### PC Health

#### ∽ Reset Case Open Status

Disabled
 Keeps or clears the record of previous chassis intrusion status. (Default)
 Enabled
 Clears the record of previous chassis intrusion status and the Case Open field will show "No" at next boot.

#### ∽ Case Open

Displays the detection status of the chassis intrusion detection device attached to the motherboard CI header. If the system chassis cover is removed, this field will show "Yes", otherwise it will show "No". To clear the chassis intrusion status record, set **Reset Case Open Status** to **Enabled**, save the settings to the CMOS, and then restart your system.

#### CPU Vcore/CPU VDDP/DRAM Channel A/B Voltage/+3.3V/+5V/+12V/VCORE SOC Displays the current system voltages.

#### Smart Fan 5

#### Monitor

Allows you to select a target to monitor and to make further adjustment. (Default: CPU FAN)

#### ☞ Fan Speed Control

Allows you to determine whether to enable the fan speed control function and adjust the fan speed.

- Normal Allows the fan to run at different speeds according to the temperature. You can adjust the fan speed with System Information Viewer based on your system requirements. (Default)
- Silent Allows the fan to run at slow speeds.
- ➤ Manual Allows you to control the fan speed in the curve graph.
- ➤ Full Speed Allows the fan to run at full speeds.

#### ∽ Fan Control Use Temperature Input

Allows you to select the reference temperature for fan speed control.

#### ☞ Temperature Interval

Allows you to select the temperature interval for fan speed change.

#### ☞ Fan Control Mode

| ► Auto     | Lets the BIOS automatically detect the type of fan installed and sets the optimal control |
|------------|-------------------------------------------------------------------------------------------|
|            | mode. (Default)                                                                           |
| NN Voltago | Valtage mode is recommended for a 3 pin fan                                               |

Voltage
 Voltage mode is recommended for a 3-pin fan.
 PWM
 PWM mode is recommended for a 4-pin fan.

#### Fan Stop

Enables or disables the fan stop function. You can set the temperature limit using the temperature curve. The fan stops operation when the temperature is lower than the limit. (Default: Disabled)

#### ∽ Temperature

Displays the current temperature of the selected target area.

#### ☞ Fan Speed

Displays current fan speeds.

#### ☞ Flow Rate

Displays the flow rate of your water cooling system.

#### ∽ Temperature Warning Control

Sets the warning threshold for temperature. When temperature exceeds the threshold, BIOS will emit warning sound. Options are: Disabled (default), 60°C/140°F, 70°C/158°F, 80°C/176°F, 90°C/194°F.

#### ☞ Fan Fail Warning

Allows the system to emit warning sound if the fan is not connected or fails. Check the fan condition or fan connection when this occurs. (Default: Disabled)

## 2-6 System Info.

| Favorites (F11) Tweaker            | Settings | System Info.           |                | Save & Exit |             | 12/2020 10:4 |
|------------------------------------|----------|------------------------|----------------|-------------|-------------|--------------|
| 205                                |          |                        |                |             |             |              |
| Model Name                         |          | AORUS ELITE            |                |             | CPU         |              |
| BIOS Version                       | TOd      |                        |                |             | Frequency   | BCLK         |
| BIOS Date                          | 06/12    |                        |                |             | 3505.46MHz  | 100.15MHz    |
| BIOSID                             | SARN     | R101                   |                |             |             |              |
| System Language                    | Englis   | -h                     |                |             | Temperature | Voltage      |
| System conguoge                    | Cirgo    |                        |                |             | 32.0 °C     | 1.068 V      |
| Processor Type                     |          | Eng Sample: 100-000000 | 146-40_42/35_Y |             |             |              |
| Processor CPUID                    | 00860    |                        |                |             |             |              |
| Processor Speed                    | 100.1    |                        |                |             | Memory      |              |
| Processor Clock                    |          | 46MHz                  |                |             |             |              |
| Installed Memory                   | 81921    | MB                     |                |             | 2136.66MHz  | 8192MB       |
| LAN MAC Address                    | N/A      |                        |                |             | Ch A/B Volt |              |
|                                    |          |                        |                |             | 1.224 V     |              |
| System Date                        |          | / 12 / 2020 ] Fri      |                |             |             |              |
| System Time                        | [ 10     | : 46 : 56 ]            |                |             |             |              |
|                                    |          |                        |                |             | Voltage     |              |
| Access Level                       | Admir    | nistrator              |                |             |             |              |
| Plug in Devices Info               |          |                        |                |             | 5.010 V     | 12.168 V     |
| Q-Flash                            |          |                        |                |             |             |              |
|                                    |          |                        |                |             |             |              |
|                                    |          |                        |                |             |             |              |
| Choose the system default language |          |                        |                |             |             |              |

This section provides information on your motherboard model and BIOS version. You can also select the default language used by the BIOS and manually set the system time.

#### ∽ System Language

Selects the default language used by the BIOS.

#### System Date

Sets the system date. The date format is week (read-only), month, date and year. Use <Enter> to switch between the Month, Date, and Year fields and use the <Page Up> or <Page Down> key to set the desired value.

#### System Time

Sets the system time. The time format is hour, minute, and second. For example, 1 p.m. is 13:00:00. Use <Enter> to switch between the Hour, Minute, and Second fields and use the <Page Up> or <Page Down> key to set the desired value.

#### Access Level

Displays the current access level depending on the type of password protection used. (If no password is set, the default will display as **Administrator**.) The Administrator level allows you to make changes to all BIOS settings; the User level only allows you to make changes to certain BIOS settings but not all.

#### Plug in Devices Info

Displays information on your SATA, PCI Express, and M.2 devices if installed.

#### Q-Flash

Allows you to access the Q-Flash utility to update the BIOS or back up the current BIOS configuration.

## 2-7 Boot

| Favorites (F11)               | Tweaker | Settings | System Info.             | Boot              |     |             |           |
|-------------------------------|---------|----------|--------------------------|-------------------|-----|-------------|-----------|
| 205                           | Weaker  |          |                          | 0000              |     |             |           |
| Boot Option Priorities        |         |          |                          |                   |     | CPU         |           |
| Boot Option #1                |         | Wind     | ows Boot Manager (P3: 1  | OSHIBA DT01ACA10  | 20) |             |           |
| Boot Option #2                |         | UEFE     | USB 2.0 USB Flash Drive  | 0.00, Partition 1 |     |             |           |
| Boot Option #3                |         | P3: T0   | OSHIBA DT01ACA100        |                   |     | 3505.46MHz  | 100.15MHz |
| Boot Option #4                |         | USB 2    | 2.0 USB Flash Drive 0.00 |                   |     | Temperature | Voltage   |
| Bootup NumLock State          |         | On       |                          |                   |     | 32.0 °C     | 1.068 V   |
| Security Option               |         | Syste    | m                        |                   |     |             |           |
| Full Screen LOGO Show         |         | Enabl    |                          |                   |     |             |           |
|                               |         |          |                          |                   |     | Memory      |           |
| Fast Boot                     |         | Disab    | oled                     |                   |     | Frequency   |           |
|                               |         |          |                          |                   |     | 2136.66MHz  | 8192MB    |
| CSM Support                   |         | 📍 Enabi  |                          |                   |     |             |           |
| LAN PXE Boot Option ROM       |         | Disab    |                          |                   |     | Ch A/B Volt |           |
| Storage Boot Option Control   |         | UEFI     |                          |                   |     | 1.224 V     |           |
| Other PCI Device ROM Priority |         | UEFI     | Only                     |                   |     |             |           |
| Administrator Password        |         |          |                          |                   |     | Voltage     |           |
| User Password                 |         |          |                          |                   |     |             |           |
| A                             |         | Auto     |                          |                   |     | 5010 V      | 12.168 V  |
| Preferred Operating Mode      |         | Auto     |                          |                   |     | 3.010 4     | 12.100 4  |
|                               |         |          |                          |                   |     |             |           |
| Sets the system boot order    |         |          |                          |                   |     |             |           |

#### ☞ Boot Option Priorities

Specifies the overall boot order from the available devices. Removable storage devices that support GPT format will be prefixed with "UEFI." string on the boot device list. To boot from an operating system that supports GPT partitioning, select the device prefixed with "UEFI." string.

Or if you want to install an operating system that supports GPT partitioning such as Windows 10 64-bit, select the optical drive that contains the Windows 10 64-bit installation disc and is prefixed with "UEFI:" string.

#### ∽ Bootup NumLock State

Enables or disables Numlock feature on the numeric keypad of the keyboard after the POST. (Default: On)

#### ∽ Security Option

Specifies whether a password is required every time the system boots, or only when you enter BIOS Setup. After configuring this item, set the password(s) under the Administrator Password/User Password item.

- Setup A password is only required for entering the BIOS Setup program.
- System A password is required for booting the system and for entering the BIOS Setup program. (Default)

#### ☞ Full Screen LOGO Show

Allows you to determine whether to display the GIGABYTE Logo at system startup. **Disabled** skips the GIGABYTE Logo when the system starts up. (Default: Enabled)

#### Fast Boot

Enables or disables Fast Boot to shorten the OS boot process. **Ultra Fast** provides the fastest bootup speed. (Default: Disabled)

#### ☞ SATA Support

► Last Boot SATA Devices Only

Except for the previous boot drive, all SATA devices are disabled before the OS boot process completes. (Default)

► All SATA Devices All SATA devices are functional in the operating system and during the POST. This item is configurable only when Fast Boot is set to Enabled or Ultra Fast.

#### NVMe Support

Allows you to enable or disable NVMe device(s). (Default: Enabled) This item is configurable only when **Fast Boot** is set to **Enabled** or **Ultra Fast**.

#### ☞ VGA Support

Allows you to select which type of operating system to boot.

- ► Auto Enables legacy option ROM only.
- ➡ EFI Driver Enables EFI option ROM. (Default)

This item is configurable only when Fast Boot is set to Enabled or Ultra Fast.

#### ☞ USB Support

- Disabled
   All USB devices are disabled before the OS boot process completes.
- Full Initial All USB devices are functional in the operating system and during the POST. (Default)

▶ Partial Initial Part of the USB devices are disabled before the OS boot process completes. This item is configurable only when Fast Boot is set to Enabled. This function is disabled when Fast Boot is set to Ultra Fast.

#### PS2 Devices Support

➡ Enabled

| Disabled All PS/2 devices are disabled before the O | S boot process completes. |
|-----------------------------------------------------|---------------------------|

All PS/2 devices are functional in the operating system and during the POST. (Default)

This item is configurable only when Fast Boot is set to Enabled or Ultra Fast. This function is disabled when Fast Boot is set to Ultra Fast.

#### > NetWork Stack Driver Support

Disabled Disables booting from the network. (Default)
 Disabled Enables booting from the network.

This item is configurable only when Fast Boot is set to Enabled or Ultra Fast.

#### CSM Support

#### ∽ LAN PXE Boot Option ROM

Allows you to select whether to enable the legacy option ROM for the LAN controller. (Default: Disabled) This item is configurable only when **CSM Support** is set to **Enabled**.

#### Storage Boot Option Control

Allows you to select whether to enable the UEFI or legacy option ROM for the storage device controller.

- Disabled Disables option ROM.
- ➡ UEFI Only Enables UEFI option ROM only. (Default)
- Legacy Only Enables legacy option ROM only.

This item is configurable only when CSM Support is set to Enabled.

#### Other PCI Device ROM Priority

Allows you to select whether to enable the UEFI or Legacy option ROM for the PCI device controller other than the LAN, storage device, and graphics controllers.

- Disabled Disables option ROM.
- ► Legacy Only Enables legacy option ROM only.

This item is configurable only when CSM Support is set to Enabled.

#### ∽ Administrator Password

Allows you to configure an administrator password. Press <Enter> on this item, type the password, and then press <Enter>. You will be requested to confirm the password. Type the password again and press <Enter>. You must enter the administrator password (or user password) at system startup and when entering BIOS Setup. Differing from the user password, the administrator password allows you to make changes to all BIOS settings.

#### ☞ User Password

Allows you to configure a user password. Press <Enter> on this item, type the password, and then press <Enter>. You will be requested to confirm the password. Type the password again and press <Enter>. You must enter the administrator password (or user password) at system startup and when entering BIOS Setup. However, the user password only allows you to make changes to certain BIOS settings but not all. To cancel the password, press <Enter> on the password item and when requested for the password, enter the correct one first. When prompted for a new password, press <Enter> without entering any password. Press <Enter> again when prompted to confirm.

NOTE: Before setting the User Password, be sure to set the Administrator Password first.

#### Secure Boot

Allows you to enable or disable Secure Boot and configure related settings. This item is configurable only when **CSM Support** is set to **Disabled**.

#### ∽ Preferred Operating Mode

Allows you to select whether to enter Easy mode or Advanced mode after entering BIOS Setup. Auto enters the BIOS mode where it was last time. (Default: Auto)

## 2-8 Save & Exit

|                  | 10                                                                | Kal de | ADV      | ANCED MOD |           |                | 06                      | 12/2020 10:4       |
|------------------|-------------------------------------------------------------------|--------|----------|-----------|-----------|----------------|-------------------------|--------------------|
| 205              | Favorites (F11)                                                   |        | Settings |           |           | Save & Exit    |                         |                    |
|                  | Exit Setup<br>Rhout Saving                                        |        |          |           |           |                | CPU<br>Frequency        | BCLK               |
| Load C           | optimized Defaults                                                |        |          |           |           |                | 3506.86MHz              | 100.19MHz          |
| Windo<br>UEFI: L | Override<br>ws Boot Manager (P3: TO<br>ISB 2.0 USB Flash Drive 0. |        |          |           |           |                | Temperature<br>32.0°C   | Voltage<br>1.068 V |
|                  | SHIBA DT01ACA100<br>0 USB Flash Drive 0.00                        |        |          |           |           |                | Memory                  |                    |
| Save P<br>Load P |                                                                   |        |          |           |           |                | Frequency<br>2137.51MHz | Size<br>8192MB     |
| Load P           | ronies                                                            |        |          |           |           |                | Ch A/B Volt<br>1.224 V  |                    |
|                  |                                                                   |        |          |           |           |                | Voltage                 |                    |
|                  |                                                                   |        |          |           |           |                | +5V<br>5.010 V          | +12V<br>12.168 V   |
|                  |                                                                   |        |          |           |           |                |                         |                    |
| Exit B           | OS saving all changes ma                                          | ide.   |          |           |           |                |                         |                    |
|                  |                                                                   |        |          |           | Help (F1) | Easy Mode (F2) | Smart Fan 5 (F6)        | Q-Flash (F8)       |

#### ∽ Save & Exit Setup

Press <Enter> on this item and select **Yes**. This saves the changes to the CMOS and exits the BIOS Setup program. Select **No** or press <Esc> to return to the BIOS Setup Main Menu.

#### ☞ Exit Without Saving

Press <Enter> on this tem and select Yes. This exits the BIOS Setup without saving the changes made in BIOS Setup to the CMOS. Select No or press <Esc> to return to the BIOS Setup Main Menu.

#### ∽ Load Optimized Defaults

Press <Enter> on this item and select **Yes** to load the optimal BIOS default settings. The BIOS defaults settings help the system to operate in optimum state. Always load the Optimized defaults after updating the BIOS or after clearing the CMOS values.

#### Boot Override

Allows you to select a device to boot immediately. Press <Enter> on the device you select and select Yes to confirm. Your system will restart automatically and boot from that device.

#### Save Profiles

This function allows you to save the current BIOS settings to a profile. You can create up to 8 profiles and save as Setup Profile 1~ Setup Profile 8. Press <Enter> to complete. Or you can select **Select File in HDD/FDD/USB** to save the profile to your storage device.

#### ∽ Load Profiles

If your system becomes unstable and you have loaded the BIOS default settings, you can use this function to load the BIOS settings from a profile created before, without the hassles of reconfiguring the BIOS settings. First select the profile you wish to load, then press <Enter> to complete. You can select **Select File in HDD/FDD/USB** to input the profile previously created from your storage device or load the profile automatically created by the BIOS, such as reverting the BIOS settings to the last settings that worked properly (last known good record).

## Chapter 3 Appendix

## 3-1 Configuring a RAID Set

#### **RAID Levels**

|                   | RAID 0                                                | RAID 1                     | RAID 10                                                   |
|-------------------|-------------------------------------------------------|----------------------------|-----------------------------------------------------------|
| Minimum Number of | ≥2                                                    | 2                          | 4                                                         |
| Hard Drives       |                                                       |                            |                                                           |
| Array Capacity    | Number of hard drives *<br>Size of the smallest drive | Size of the smallest drive | (Number of hard drives/2) *<br>Size of the smallest drive |
| Fault Tolerance   | No                                                    | Yes                        | Yes                                                       |

#### Before you begin, please prepare the following items:

- At least two SATA hard drives or SSDs. <sup>(Note)</sup> (To ensure optimal performance, it is recommended that you use two hard drives with identical model and capacity). Windows setup disc.
- Motherboard driver disc.
- A USB thumb drive.

#### Configuring the Onboard SATA Controller

#### A. Installing SATA hard drive(s) in your computer

Install the hard drives/SSDs in the SATA/M.2 connectors on the motherboard. Then connect the power connectors from your power supply to the hard drives.

#### B. Configuring SATA controller mode in BIOS Setup

Make sure to configure the SATA controller mode correctly in system BIOS Setup. Steps:

Turn on your computer and press <Delete> to enter BIOS Setup during the POST (Power-On Self-Test). Under Settings\IO Ports, set SATA Configuration\SATA Mode to RAID. Then save the settings and restart your computer. (If you want to use NVMe PCIe SSDs to configure RAID, make sure to set NVMe RAID mode to Enabled.)

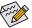

The BIOS Setup menus described in this section may differ from the exact settings for your motherboard.
The actual BIOS Setup menu options you will see shall depend on the motherboard you have and the BIOS version.

#### C. UEFI RAID Configuration

Steps:

- 1. In BIOS Setup, go to Boot and set CSM Support to Disabled. Save the changes and exit BIOS Setup.
- After the system reboot, enter BIOS Setup again. Then enter the Settings\IO Ports\RAIDXpert2 Configuration Utility sub-menu.
- 3. On the RAIDXpert2 Configuration Utility screen, press <Enter> on Array Management to enter the Create Array screen. Then, select a RAID level. RAID levels supported include RAID 0, RAID 1, and RAID 10 (the selections available depend on the number of the hard drives being installed). Next, press <Enter> on Select Physical Disks to enter the Select Physical Disks screen.
- 4. On the Select Physical Disks screen, select the hard drives to be included in the RAID array and set them to Enabled. Next, use the down arrow key to move to Apply Changes and press <Enter>. Then return to the previous screen and set the Select CacheTagSize, Read Cache Policy and Write Cache Policy.
- 5. Move to Create Array and press <Enter> to begin.
- 6. After completing, you'll be brought back to the **Array Management** screen. Under **Manage Array Properties** you can see the new RAID volume and information on RAID level, array name, array capacity, etc.

(Note) Please note that an M.2 PCIe SSD cannot be used to create a RAID set with a SATA hard drive.

#### Install the RAID driver and operating system

With the correct BIOS settings, you are ready to install the operating system.

#### Installing the Operating System

As some operating systems already include RAID driver, you do not need to install separate RAID driver during the Windows installation process. After the operating system is installed, we recommend that you install all required drivers from the motherboard driver disc using "Xpress Install" to ensure system performance and compatibility. If the operating system to be installed requires that you provide additional RAID driver during the OS installation process, please refer to the steps below:

- 1. Copy the Hw10 folder under the \BootDrv folder in the driver disc to your USB thumb drive.
- Boot from the Windows setup disc and perform standard OS installation steps. When the screen requesting you to load the driver appears, select Browse.
- 3. Insert the USB thumb drive and then browse to the location of the driver. The location of the drivers is as follows:

\Hw10\RAID\x64

 Select AMD-RAID Bottom Device first and click Next to load the driver. Then select AMD-RAID Controller and click Next to load the driver. Finally, continue the OS installation.

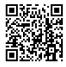

Please visit GIGABYTE's website for details on configuring a RAID array.

## 3-2 Drivers Installation

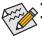

· Before installing the drivers, first install the operating system.

After installing the operating system, insert the motherboard driver disc into your optical drive. Click on the message "Tap to choose what happens with this disc" on the top-right corner of the screen and select "Run Run.exe." (Or go to My Computer, double-click the optical drive and execute the Run.exe program.)

"Xpress Install" will automatically scan your system and then list all of the drivers that are recommended to install. You can click the **Xpress Install** button and "Xpress Install" will install all of the selected drivers. Or click the arrow icon to individually install the drivers you need.

| GIGABYTE' Xpress Install         Image: Comparison of the symphony of the start and software isted below for your motherbade.         Image: Comparison of the symphony of the start and the drivers and software isted below for your motherbade.         Image: Comparison of the symphony of the start and the drivers and software isted below for your motherbade.         Image: Comparison of the symphony of the start and the drivers and software isted below for your motherbade.         Image: Comparison of the symphony of the symphony of the symphony of the symphony.         Image: Comparison of the symphony of the symphony of the symphony.         Image: Comparison of the symphony of the symphony of the symphony.         Image: Comparison of the symphony.         Image: Comparison of the symphony. </th <th>🐞 AMD 500 Series Ver.1.1 B20.061</th> <th>12</th> <th></th>                                                                                                    | 🐞 AMD 500 Series Ver.1.1 B20.061 | 12                                                                                                    |                        |
|----------------------------------------------------------------------------------------------------|----------------------------------|----------------------------------------------------------------------------------------------------|------------------------|
| Please clock "Xpress install" to install all the drivers automatically.  Please clock "Xpress install" to install all the drivers automatically.  Please clock "Xpress install" to install "to install "to install all the drivers automatically.  Please clock "Xpress install" to install all the drivers automatically.  Please clock "Xpress install" to install all the drivers automatically.  Please clock "Xpress install" to install all the drivers automatically.  Please clock "Xpress install" to install all the drivers automatically.  Please clock "Xpress install" to install all the drivers automatically.  Please clock "Xpress install" to install all the drivers automatically.  Please clock "Xpress install" to install all the drivers automaticaly.  Please clock "Xpress install" to install all the dri | GIGABYTE" Xp                     | oress Install                                                                                                    |                        |
| Construction       Store your files safely and access them from any docket i can mean get the former and the primary hate;         Image: primarian       By instaining the application, you agree to the Google Diverformer and the primary hate;         Image: primarian       Image: primarian         Image: primarian       Image: primarian         Image: primarian       I                                                                                                    |                                  |                                                                                                    |                        |
| Software       Software         Software       Software         Software       Software         Software       Software         Software       Software         Software       By installing this application, you agree to the Google Divel Finnet and Use and the Privacy Pakey.         Software       By installing this application, you agree to the Google Divel Finnet and Use and the Privacy Pakey.         Software       If Google Chrone (R) a faster way to knowse the web         Coogle       Coogle Chrone (R) a faster way to knowse the web.         Coogle Chrone (R) a faster way to knowse the web.       Coogle Totals for internet Explorer         Coogle Totals for internet Explorer       Coogle Totals for internet Explorer         Coogle Totals for internet Explorer       Pinstalling this application you agree to the Google Totals from any website, Translate web pages         By installing this application you agree to the Google Totals from any website, Translate web pages       Size 0.7248         Size 7.7248       Size 7.7248         Version 7.5.8710.2138       Size 7.7248         Size 7.7248       Size 7.7248                                                                                                    | يالو                             | ✓ Google Drive                                                                                                    | 🕑 Install              |
| Importantion       Size 33.31M2         Important Size Concept       Important Size Concept         Important Size Concept       Important Size Concept         Important Size Concept       Im                                                                                                    |                                  | Store your files safely and access them from any device. Learn more<br>By installing this application, you agree to the Google DriveTerms and Use and the P   | rivacy Policy.         |
| Information     Information     Informati      |                                  |                                                                                                    | Version:1.31.2873.2758 |
| Google Search built into the address bar Stable and Secure instrument from any data and Physics (Maloy, Version 67.0.3386.96)         Size-48.62048         Image: Coople Coople Coople Coople (Coople Coople Coople Coople Coople Coople Coople (Coople Coople Coople Coople Coople Coople Coople Coople Coople Coople Coople (Coople Coople Coopl                                                                                    |                                  |                                                                                                    | Size:33.31MB           |
| Version 67 0 3398 69<br>Size 48 62045<br>Google Toolbar for Internet Explorer<br>Google Toolbar for Internet Explorer<br>Google Toolbar for Internet Explorer<br>By installing this application you agree to the Google Toobar Terms and Conditors and the Thirtop Foldy,<br>By installing this application you agree to the Google Toobar Terms and Conditors and the Thirtop Foldy,<br>By installing this application you agree to the Google Toobar Terms and Conditors and the Thirtop Foldy,<br>By installing this application you agree to the Google Toobar Terms and Conditors and the Thirtop Foldy,<br>Size 6, 72MB<br>I horton Internet Security(NIS)                                                                                                    | 9                                | ✓ Google Chrome (R) a faster way to browse the web                                                                                                    | 호 Install              |
| Size 48 62048  Google Toolbar for Internet Explorer  Google Toolbar for Internet Explorer  Google Toolbar for Internet Explorer  Google Toolbar makes web trowsing more convenient. Search from any vebsite, Translate web pages instantly.Share your favorate sites with friend Learn more By installing this application you agree to the Google Toolbar Terms and Conducts, and the Phrazery Policy, Version 7.5 6710.2138 Size 0.72018  Rev 0.72018 Constall  Notion Internet Security(NIS)  Constall                                                                                                    | Google                           | Google Search built into the address bar Stable and Secure learn more<br>By installing this application, you agree to the Google Chrome Terms of use and Priv | acy Policy.            |
| Google Toolbar for Internet Explorer     O Install     Google Toolbar for Internet Explorer     O opple Toolbar makes web torowsing more convenient Search from any website, Translate web pages     installing this application you agree to the Google Toolbar Terms and Consolice and the Throusy Policy,     Version 7.5.6710.2136     Size 6.72MB     Conton Internet Security(NIIS)     O Install                                                                                                    |                                  |                                                                                                    | Version:67.0.3396.99   |
| Google Toolbar makes web browsing more convenient.Search from any website,Translate web pages<br>instantly,Share your favorite sites with friend Learn name.<br>By installing this application you agree to the Google Toolbar Terms and Conditions and the Physica Policy.<br>Version 7.5 6710 2138<br>Size 6 73MB<br>I Notion Internet Security(NIS)                                                                                                    |                                  |                                                                                                    |                        |
| instaility,Share your favorate sates with friend Loom more<br>By installing this application you agree to the Google Toobar Nema and Conducts and the Preasy Paley.<br>Version 7.5.6710.2138<br>Size 6.72018<br>I Norton Internet Security(NIS) O Install                                                                                                    |                                  | Google Toolbar for Internet Explorer                                                                                                    | 🕑 Install              |
| Size 6.72MB<br>INotion Internet Security(NIS)                                                                                                    |                                  |                                                                                                    |                        |
| Notion Internet Security(NIS)     O Install                                                                                                    |                                  |                                                                                                    |                        |
|                                                                                                    |                                  |                                                                                                    |                        |
|                                                                                                    |                                  | Vinton Internet Security(NIS)                                                                                                    | 🕑 Install              |
|                                                                                                    |                                  |                                                                                                    | Ě Š                    |

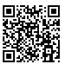

Please visit GIGABYTE's website for more software information.

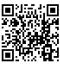

Please visit GIGABYTE's website for more troubleshooting information.

#### **Regulatory Notices**

#### United States of America, Federal Communications Commission Statement

#### Supplier's Declaration of Conformity 47 CFR § 2.1077 Compliance Information

Product Name: Motherboard Trade Name: GIGABYTE Model Number: A520 AORUS ELITE

Responsible Party – U.S. Contact Information: G.B.T. Inc. Address: 17358 Railroad street, City Of Industry, CA91748 Tel.: 1-626-854-9338 Internet contact information: https://www.gigabyte.com

FCC Compliance Statement:

This device complies with Part 15 of the FCC Rules, Subpart B, Unintentional Radiators. Operation is subject to the following two conditions: (1) This device may not cause harmful interference, and (2) this device must accept any interference received, including interference that may cause undesired operation.

This equipment has been tested and found to comply with the limits for a Class B digital device, pursuant to Part 15 of the FCC Rules. These limits are designed to provide reasonable protection against harmful interference in a residential installation. This equipment generates, uses and can radiate radio frequency energy and, if not installed and used in accordance with manufacturer's instructions, may cause harmful interference to radio communications. However, there is no guarantee that interference will not occur in a particular installation. If this equipment does cause harmful interference to radio or television reception, which can be determined by turning the equipment off and on, the user is encouraged to try to correct the interference by one or more of the following measures:

- · Reorient or relocate the receiving antenna
- · Increase the separation between the equipment and receiver.
- · Connect the equipment to an outlet on a circuit different from that to
- which the receiver is connected.
- · Consult the dealer or an experienced radio/TV technician for help.

#### **Canadian Department of Communications Statement**

This digital apparatus does not exceed the Class B limits for radio noise emissions from digital apparatus set out in the Radio Interference Regulations of the Canadian Department of Communications. This class B digital apparatus complies with Canadian ICES-003.

Avis de conformité à la réglementation d'Industrie Canada Cet appareil numérique de la classe B est conforme à la norme NMB-003 du Canada.

#### European Union (EU) CE Declaration of Conformity

This device complies with the following directives: Electromagnetic Compatibility Directive 2014/30/EU, Low-voltage Directive 2014/35/ EU, RoHS directive (recast) 2011/65/EU & the 2015/863 Statement. This product has been tested and found to comply with all essential requirements of the Directives.

European Union (EU) RoHS (recast) Directive 2011/65/EU & the European Commission Delegated Directive (EU) 2013/863 Statement GIGABYTE products have not intended to add and safe from hazardous substances (Cd, Pb, Hg, Cr+6, PBDE, PBB, DEHP, BBP, DBP and DIBP). The parts and components have been carefully selected to meet RoHS requirement. Moreover, we at GIGABYTE are continuing our efforts to develop products that do not use internationally banned toxic chemicals.

#### European Union (EU) Community Waste Electrical & Electronic Equipment (WEEE) Directive Statement

GIGABYTE will fulfill the national laws as interpreted from the 2012/19/ EU WEEE (Waste Electrical and Electronic Equipment) (recast) directive. The WEEE Directive specifies the treatment, collection, recycling and disposal of electric and electronic devices and their components. Under the Directive, used equipment must be marked, collected separately, and disposed of properly.

#### WEEE Symbol Statement

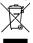

The symbol shown below is on the product or on its packaging, which indicates that this product must not be disposed of with other waste. Instead, the device should be taken to the waste collection centers for activation of the treatment, collection, recycling and disposal procedure.

For more information about where you can drop off your waste equipment for recycling, please contact your local government office, your household waste disposal service or where you purchased the product for details of environmentally safe recycling.

#### End of Life Directives-Recycling

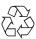

The symbol shown below is on the product or on its packaging, which indicates that this product must not be disposed of with other waste. Instead, the device should be taken to the waste collection centers for activation of the treatment, collection, recycling and disposal procedure.

#### Déclaration de Conformité aux Directives de l'Union européenne (UE)

Cet appareil portant la marque CE est conforme aux directives de l'UE suivantes: directive Compatibilité Electromagnétique 2014/30/ UE, directive Basse Tension 2014/35/UE et directive RoHS II 2011/65/ UE. La conformité à ces directives est évaluée sur la base des normes européennes harmonisées applicables.

#### European Union (EU) CE-Konformitätserklärung

Dieses Produkte mit CE-Kennzeichnung erfüllen folgenden EU-Richtlinien: EMV-Richtlinie 2014/30/EU, Niederspannungsrichtlinie 2014/30/EU und RoHS-Richtlinie 2011/65/EU erfüllt. Die Konformität mit diesen Richtlinien wird unter Verwendung der entsprechenden Standards zur Europäischen Normierung beurteilt.

#### CE declaração de conformidade

Este produto com a marcação CE estão em conformidade com das seguintes Diretivas UE: Diretiva Baixa Tensão 2014/33/EU; Diretiva CEM 2014/30/EU; Diretiva RSP 2011/65/UE. A conformidade com estas diretivas é verificada utilizando as normas europeias harmonizadas.

#### CE Declaración de conformidad

Este producto que llevan la marca CE cumplen con las siguientes Directivas de la Unión Europea: Directiva EMC (2014/30/EU), Directiva de bajo voltaje (2014/35/EU), Directiva RoHS (recast) (2011/65/EU). El cumplimiento de estas directivas se evalúa mediante las normas europeas armonizadas.

#### Dichiarazione di conformità CE

Questo prodotto è conforme alle seguenti direttive: Direttiva sulla compatibilità elettromagnetica 2014/30/UE, Direttiva sulla bassa tensione 2014/35/UE, Direttiva RoHS (rifusione) 2011/65/UE. Questo prodotto è stato testato e trovato conforme a tutti i requisiti essenziali delle Direttive.

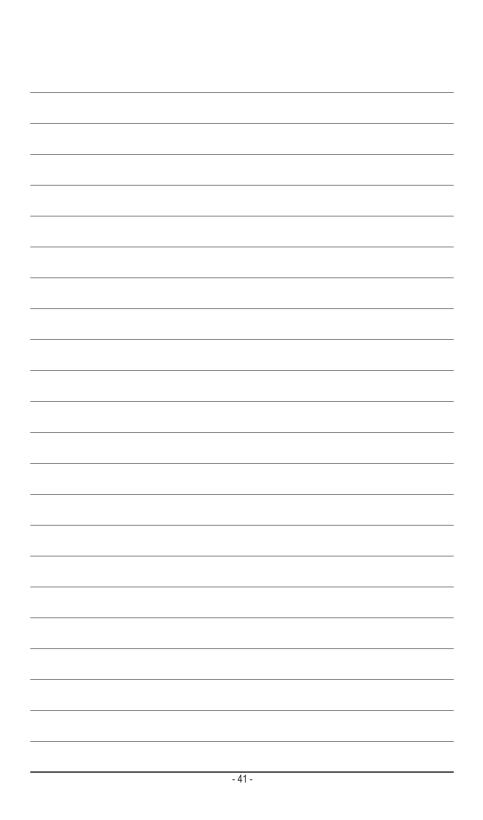

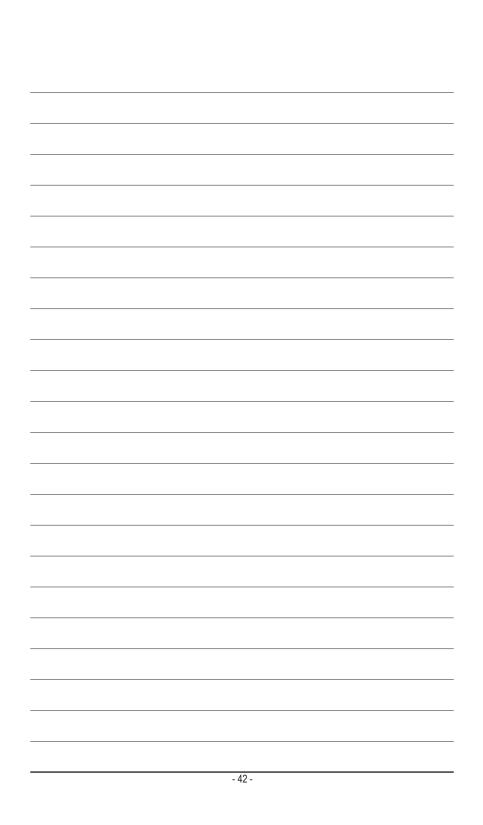

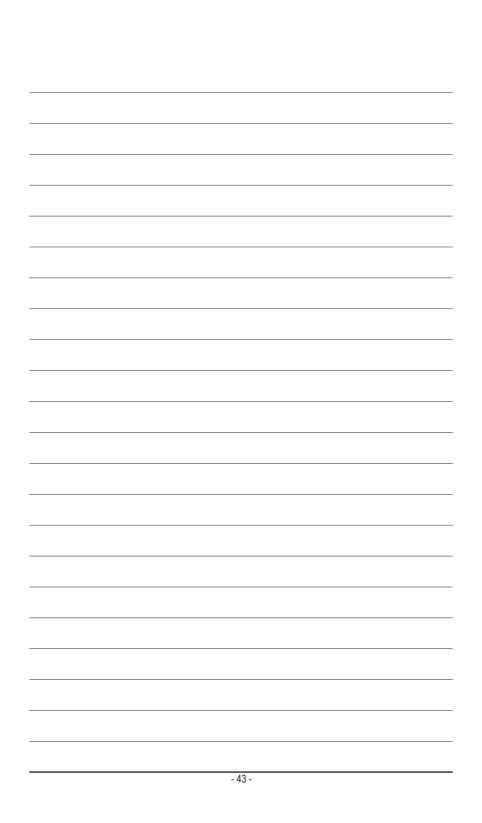

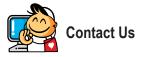

#### GIGA-BYTE TECHNOLOGY CO., LTD.

Address: No.6, Baoqiang Rd., Xindian Dist., New Taipei City 231, Taiwan TEL: +886-2-8912-4000, FAX: +886-2-8912-4005 Tech. and Non-Tech. Support (Sales/Marketing) : https://esupport.gigabyte.com WEB address (English): https://www.gigabyte.com WEB address (Chinese): https://www.gigabyte.com/tw

#### GIGABYTE eSupport

To submit a technical or non-technical (Sales/Marketing) question, please link to: https://esupport.gigabyte.com

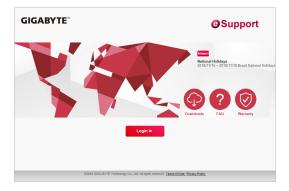